## **Múltiples Pantallas**

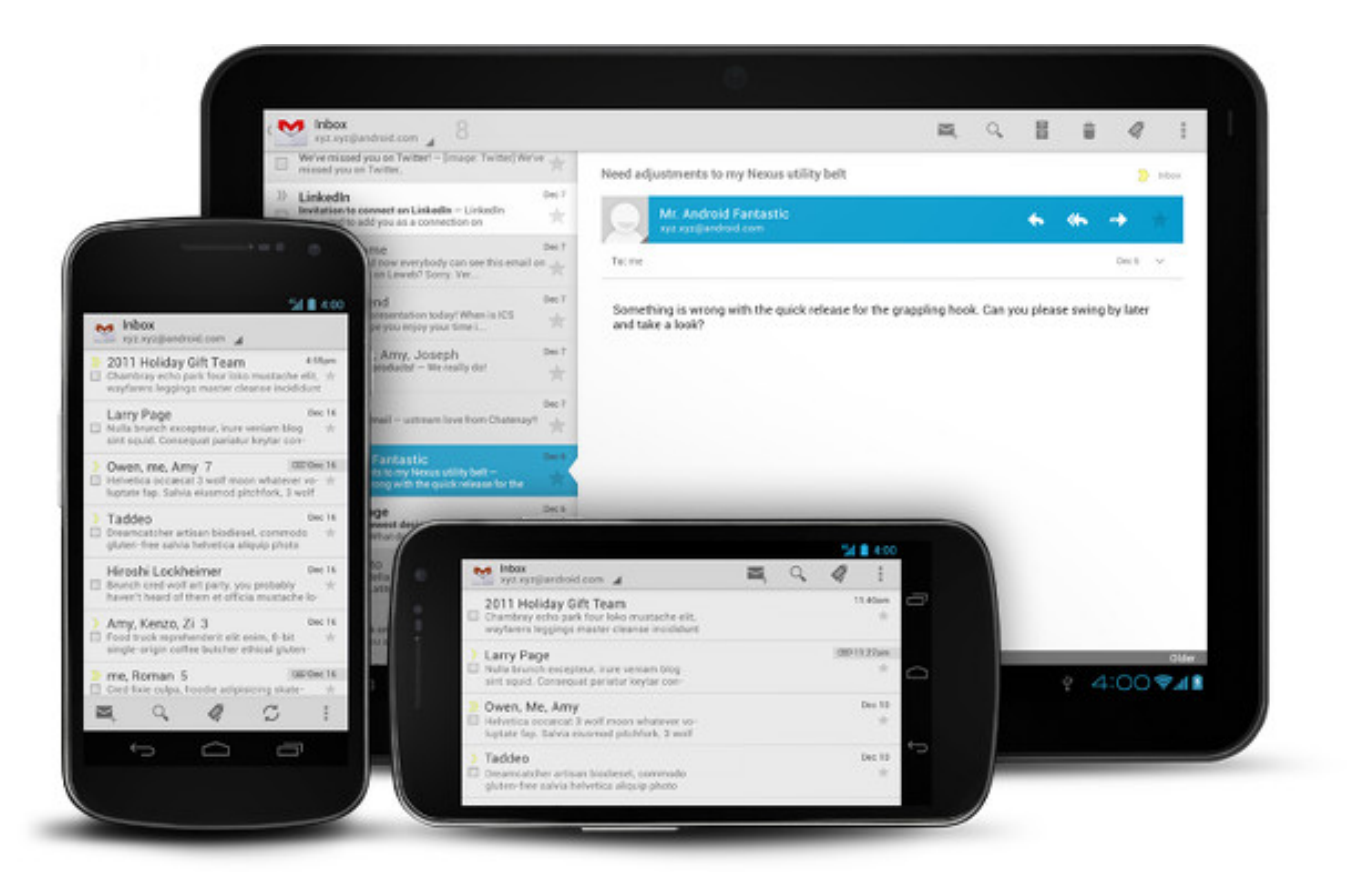

### Rogelio Ferreira Escutia

# Tamaños y **Densidades**

### Tamaño de Pantallas

- **Pequeño**
- **Normal**
- **Grande Large**
- **Extragrande Xlarge**

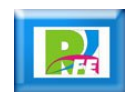

### Densidades de Pantallas

- **Low (dpi)**
- **Medium (mdpi)**
- **High (hdpi)**
- **ExtraHigh (xhdpi)**

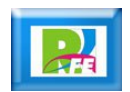

### Directorio para imágenes

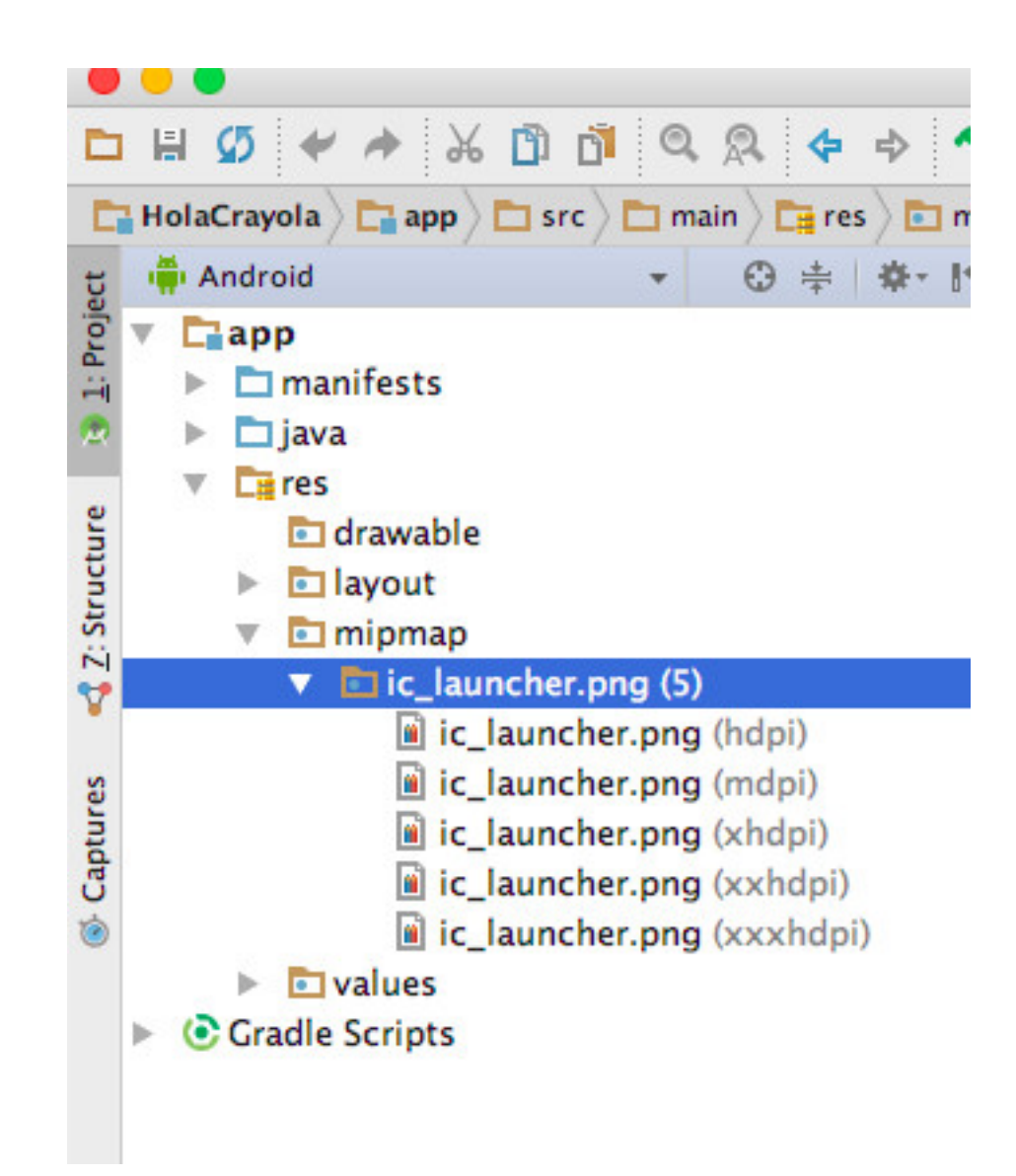

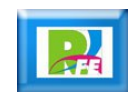

### Referencias de Resolución

- **XHDPI 200%**
- **HDPI 150%**
- **MDPI 100%**
- **LDPI 75%**

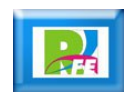

## Herramientas

### Instalar Plugin

**Android Studio > Preferences > Plugins**

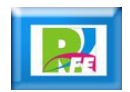

### Buscando Android Drawable Importer

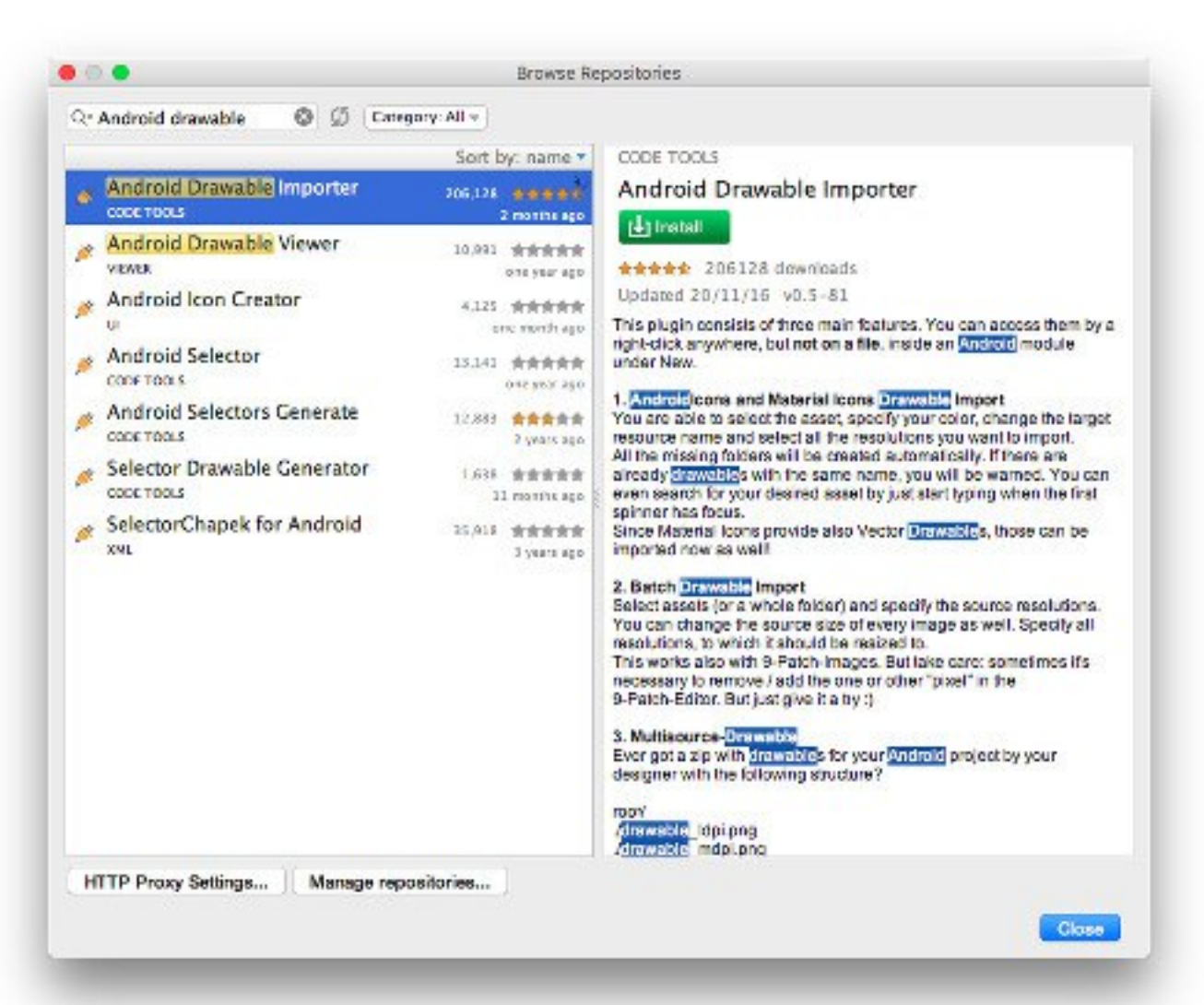

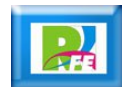

### Descargando Android Drawable Importer

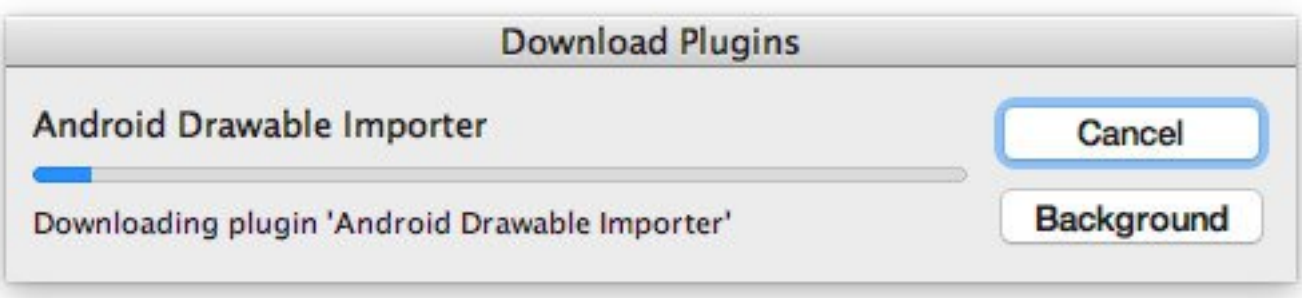

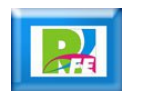

**10**

### Android Drawable Importer ya instalado

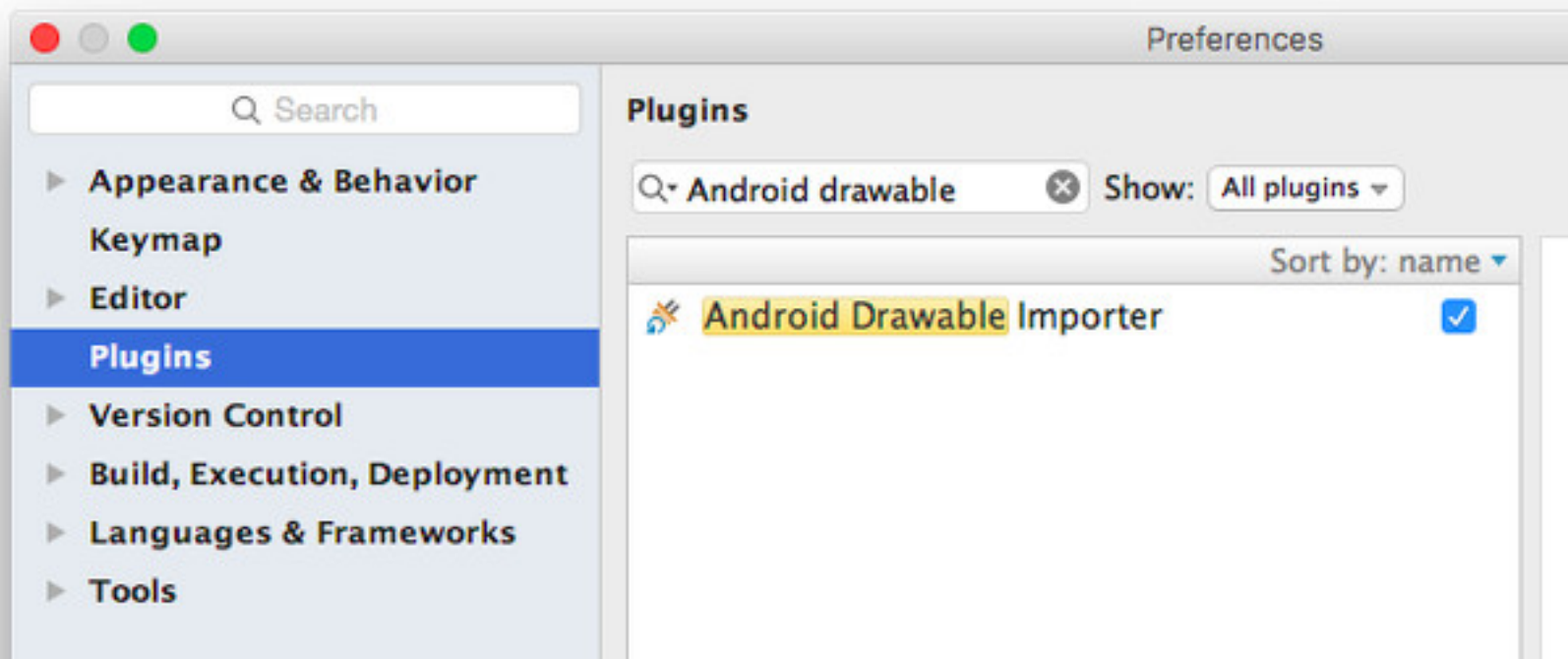

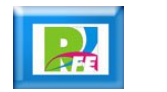

## Insertar imágenes

### **Nuevas** Opciones

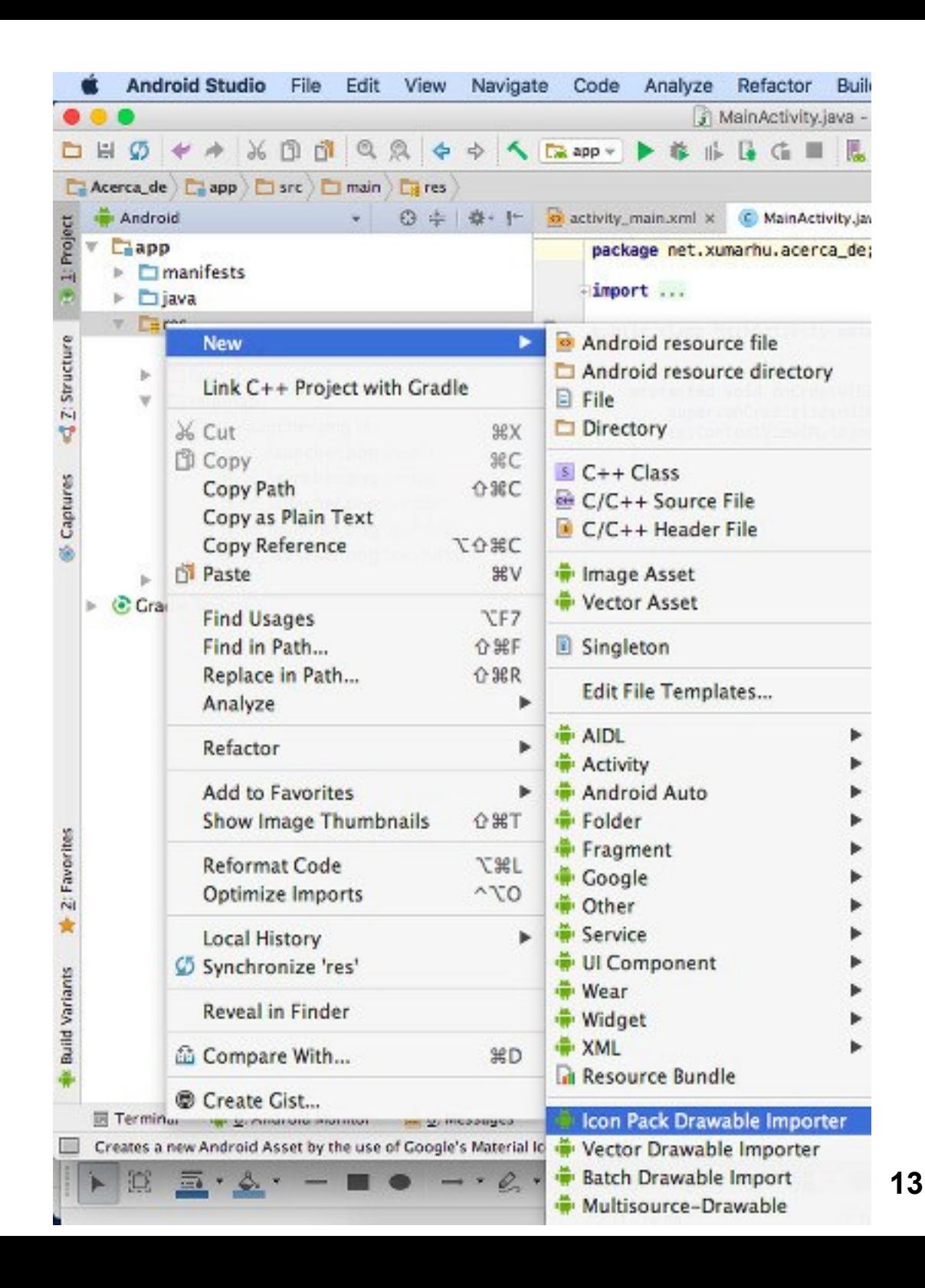

### Batch Drawable Import

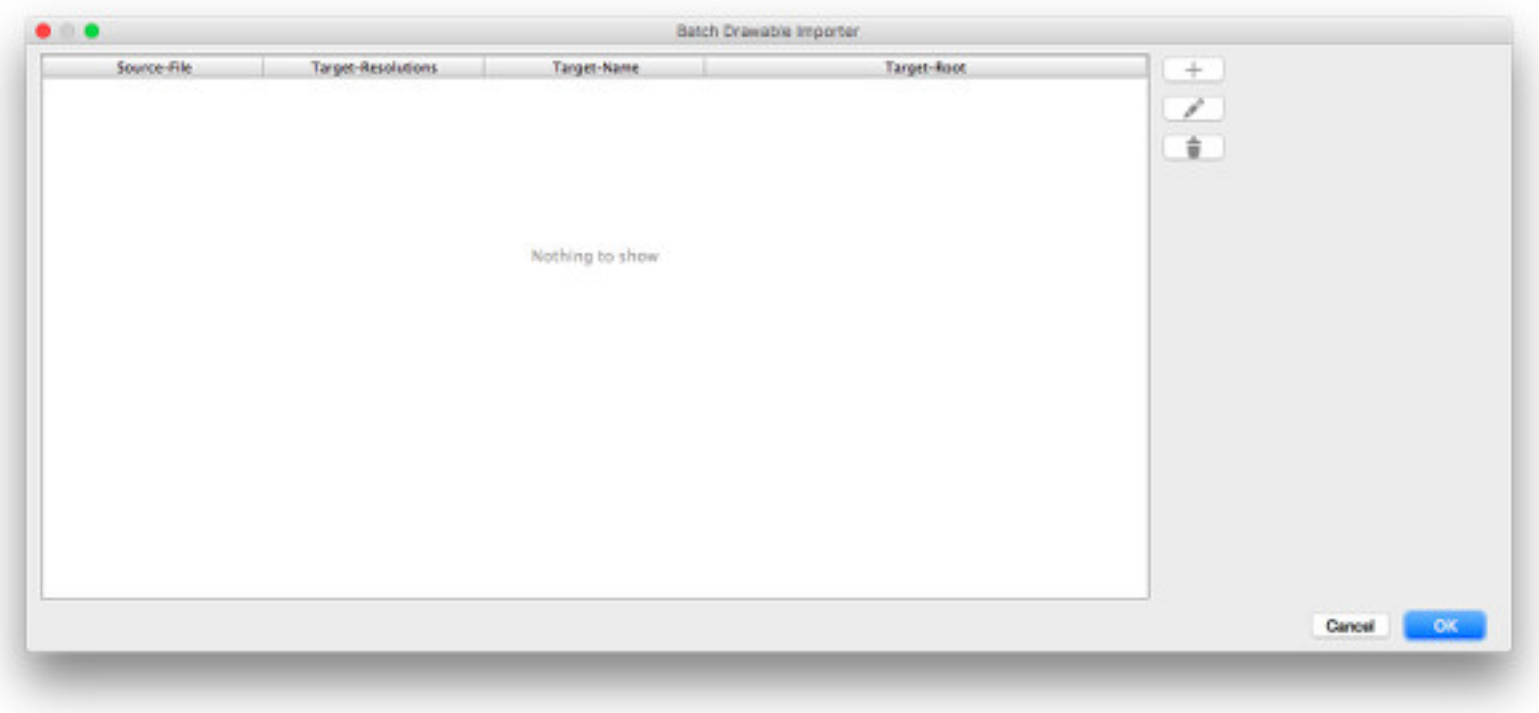

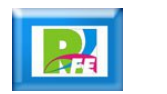

### Seleccionar imagen

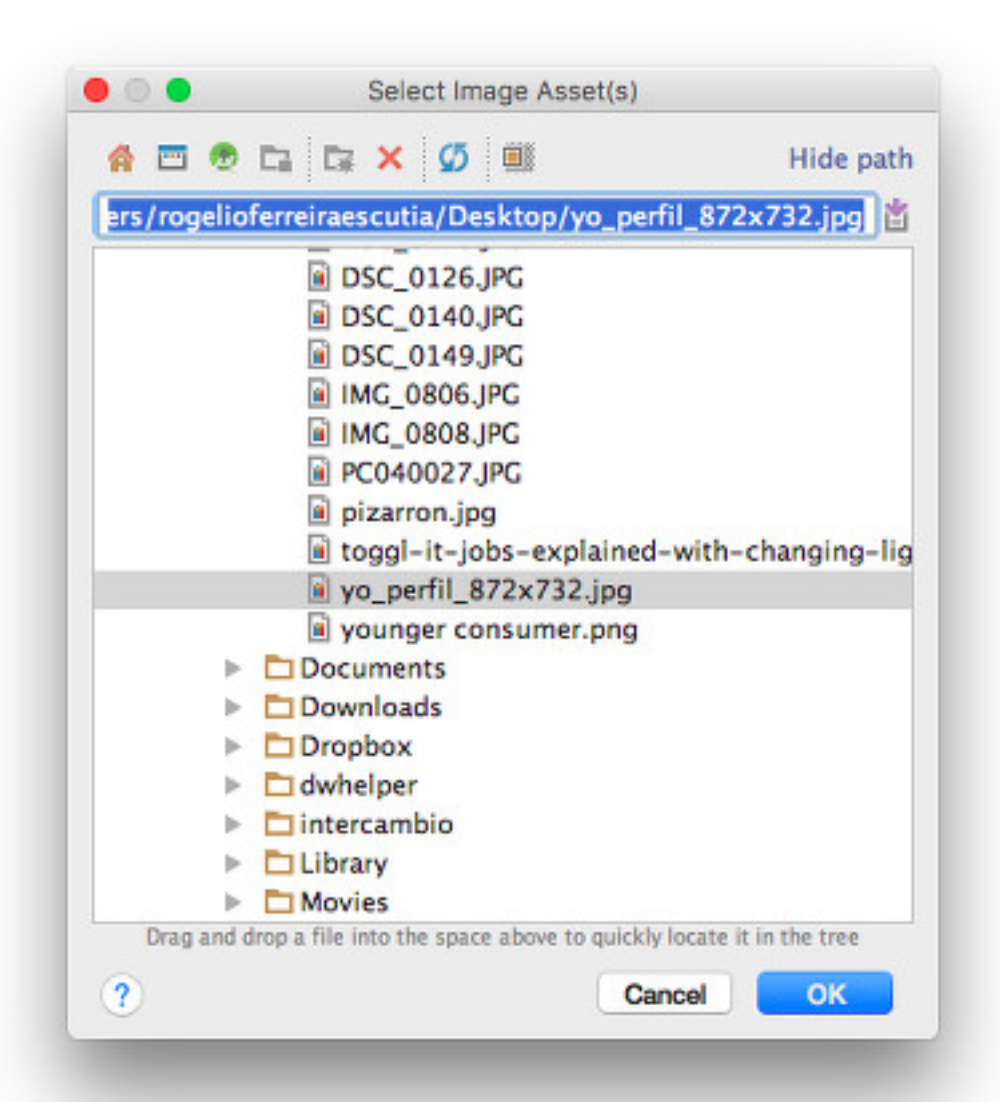

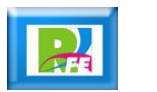

### Información de la imagen

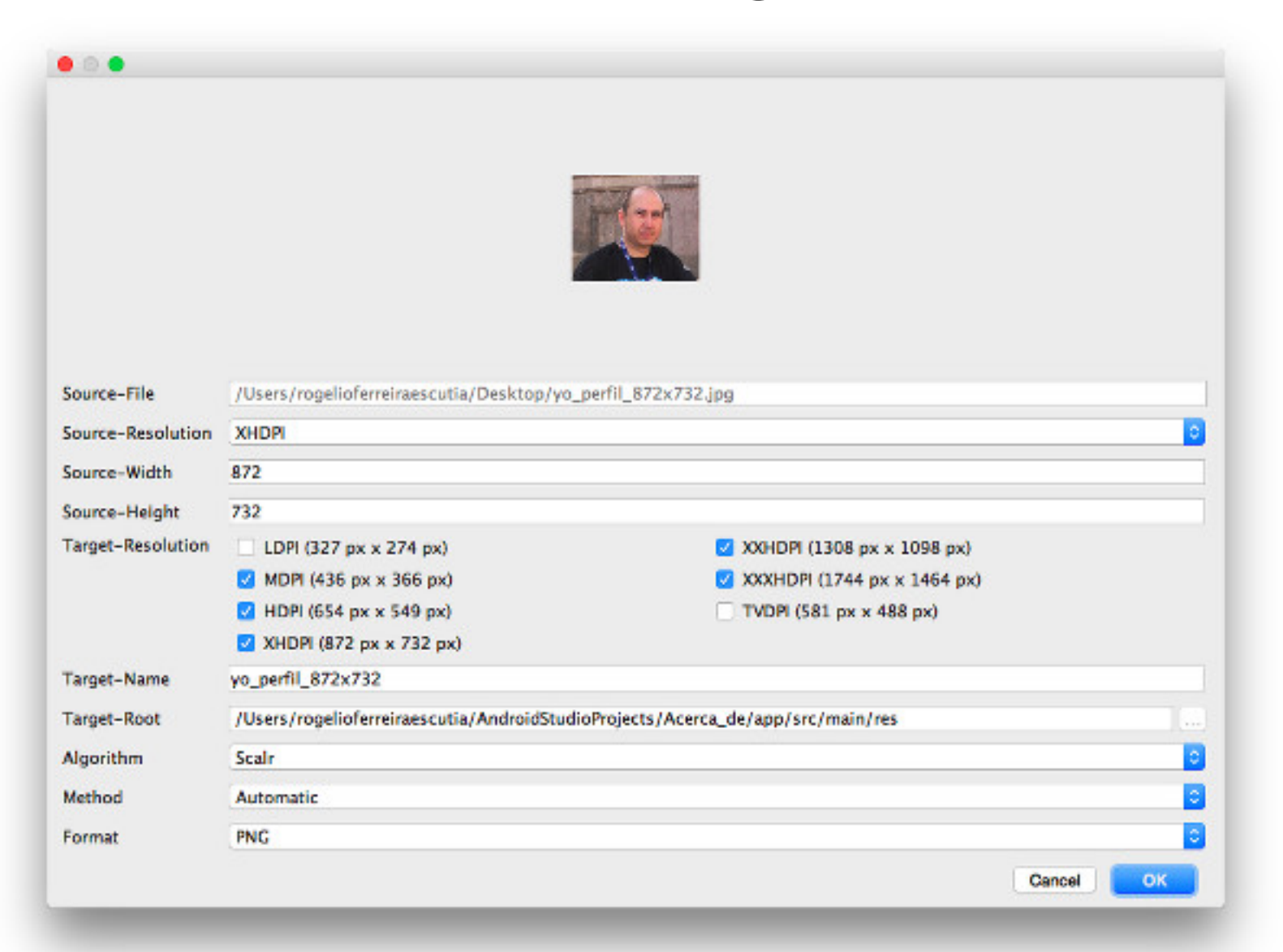

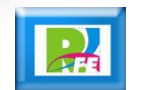

### Resoluciones propuestas

#### Target-Resolution

- LDPI (327 px x 274 px)
	- MDPI (436 px  $\times$  366 px)
	- HDPI (654 px x 549 px)
	- XHDPI (872 px x 732 px)

XXHDPI (1308 px x 1098 px)  $\mathcal{L}$ XXXHDPI (1744 px x 1464 px) TVDPI (581 px x 488 px)

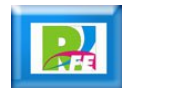

### Seleccionar opción de resolución base

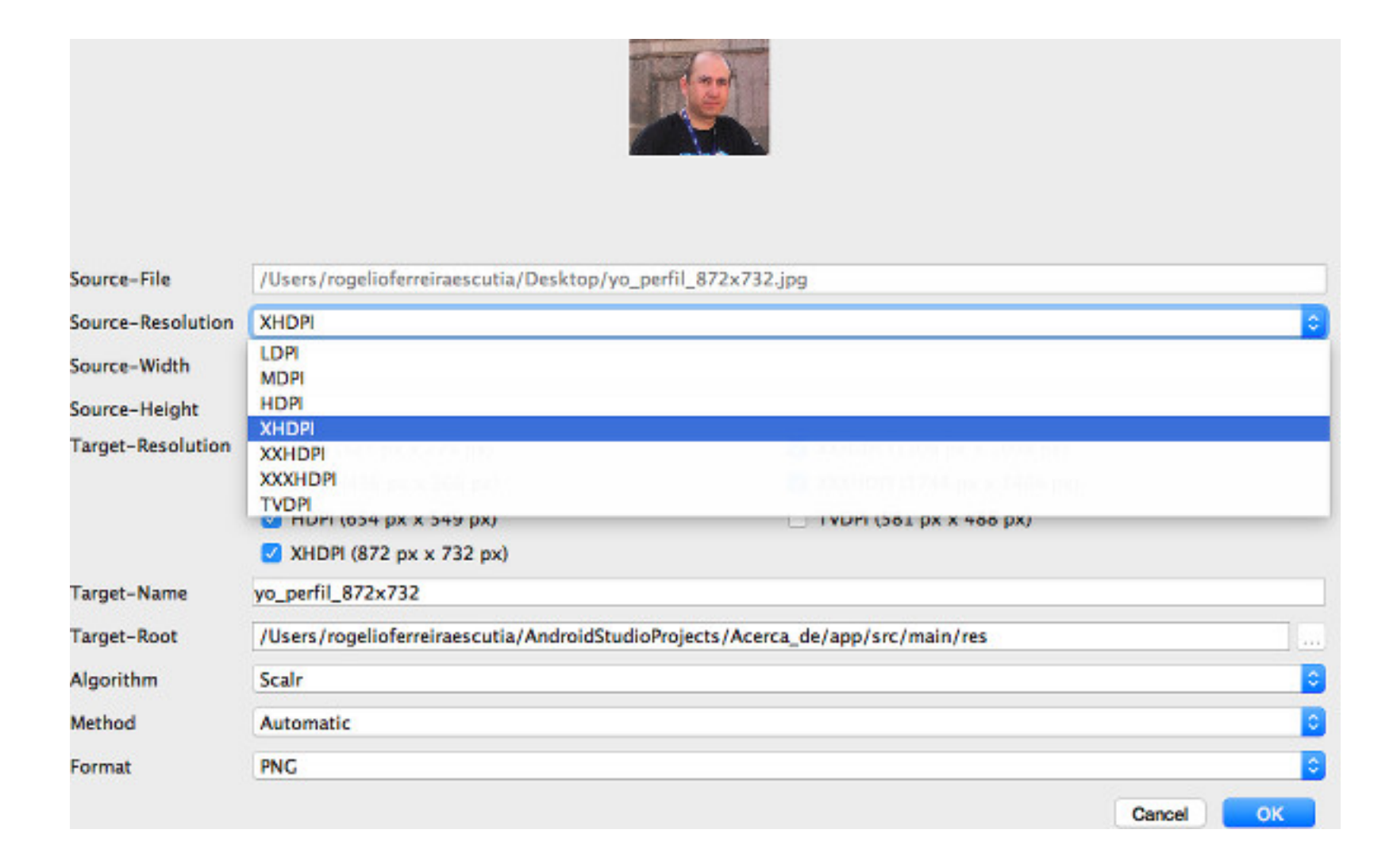

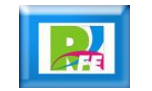

### Generación del nuevo recurso

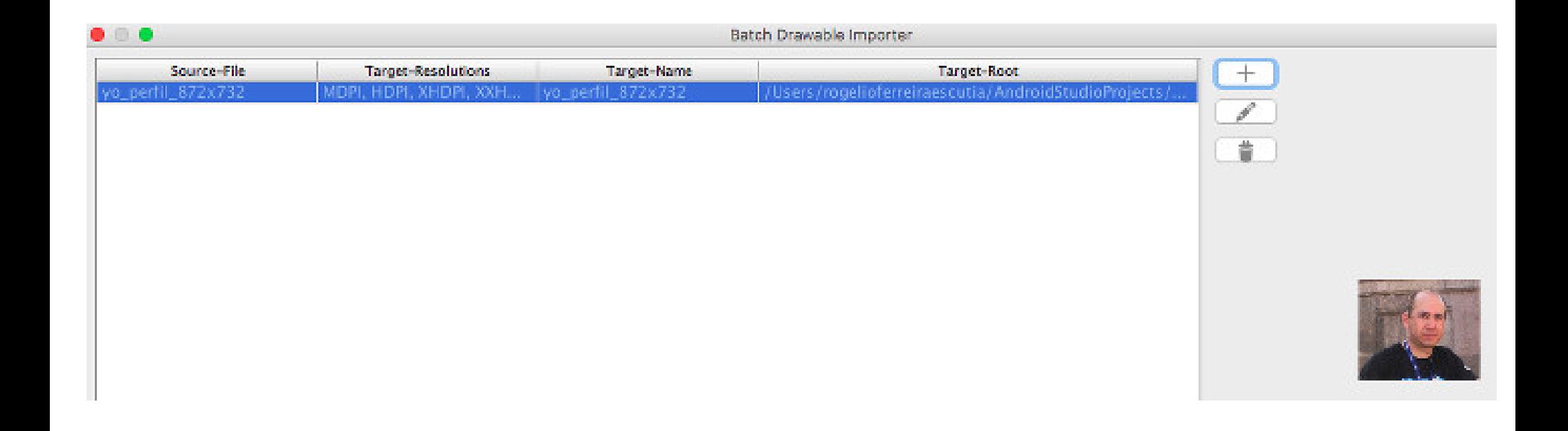

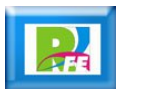

### Generación del nuevo recurso

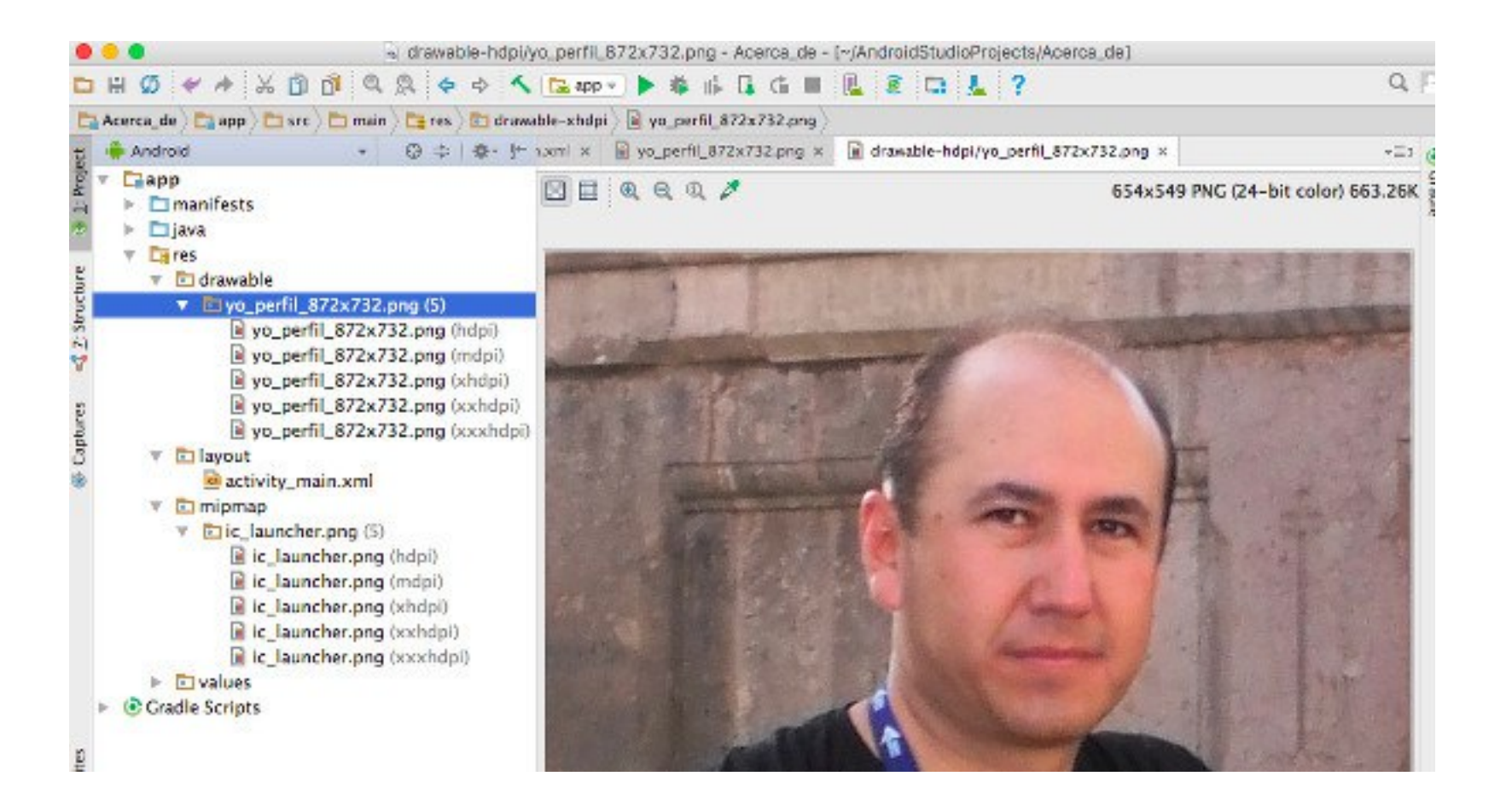

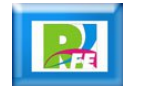

### Insertando un "ImageView"

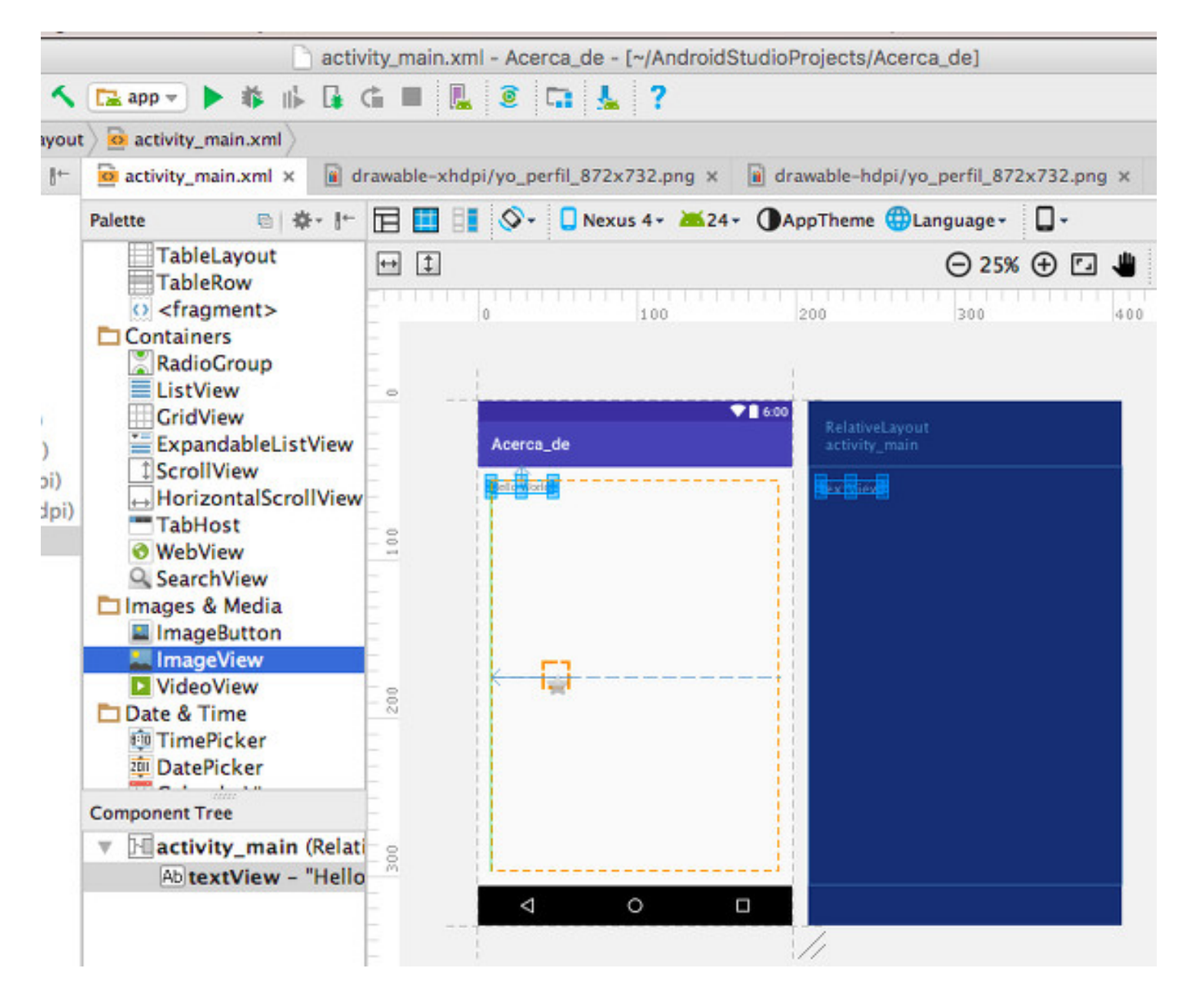

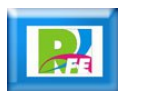

### Seleccionando el recurso

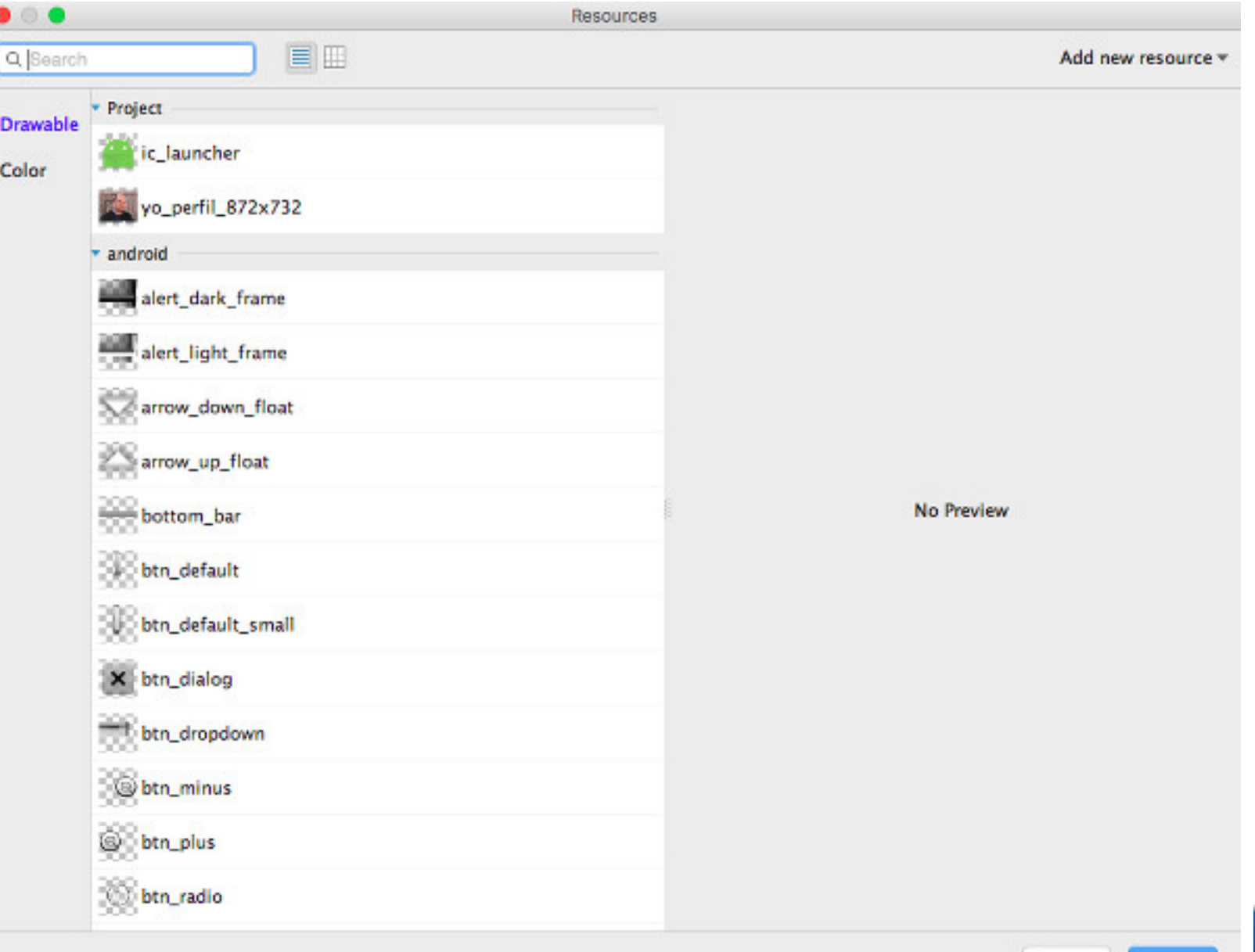

OK

Cancel

### Imagen dentro de nuestra aplicación

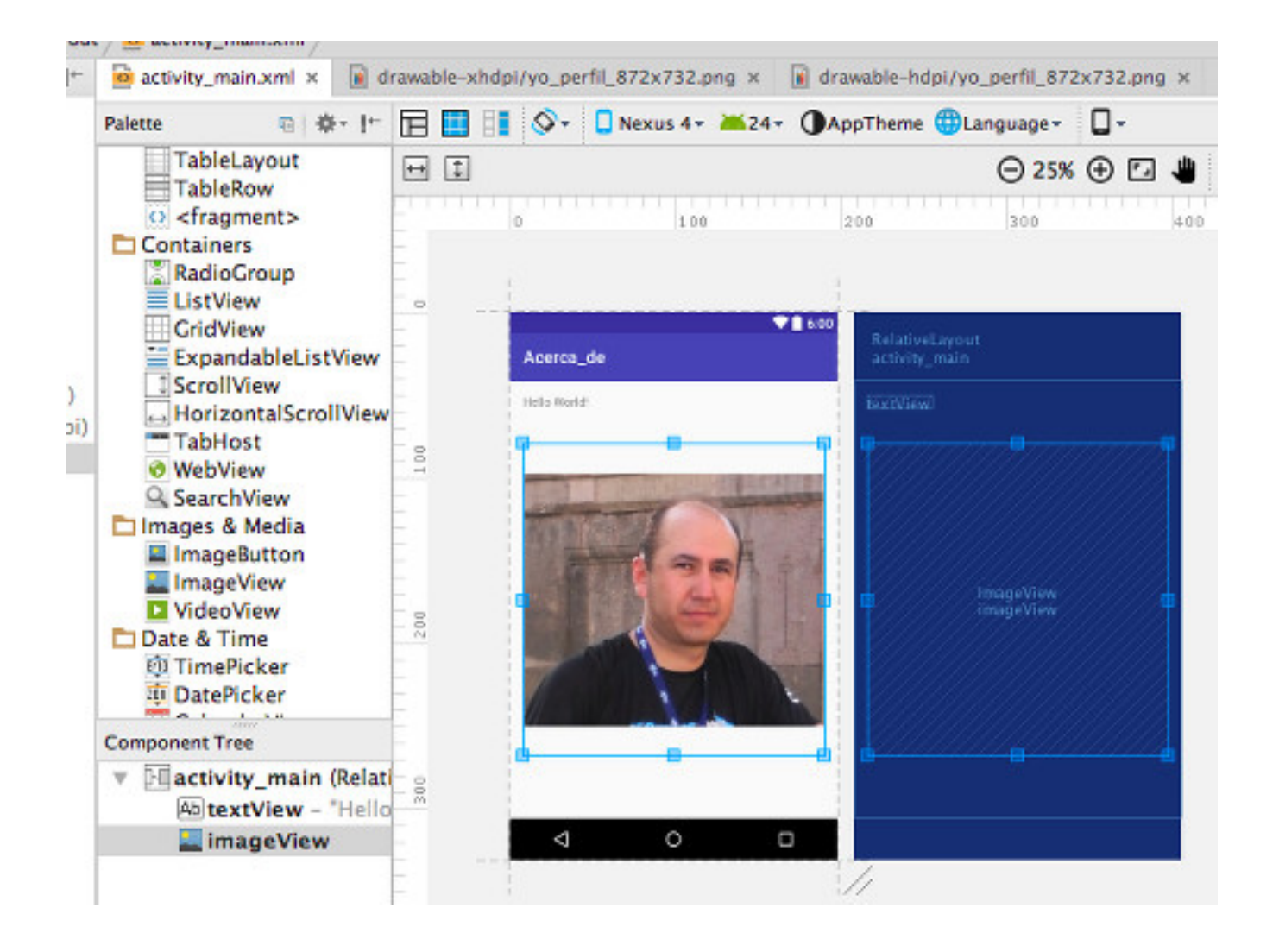

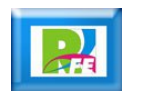

# Landscape / Portrait

### Crear una vista "Landscape"

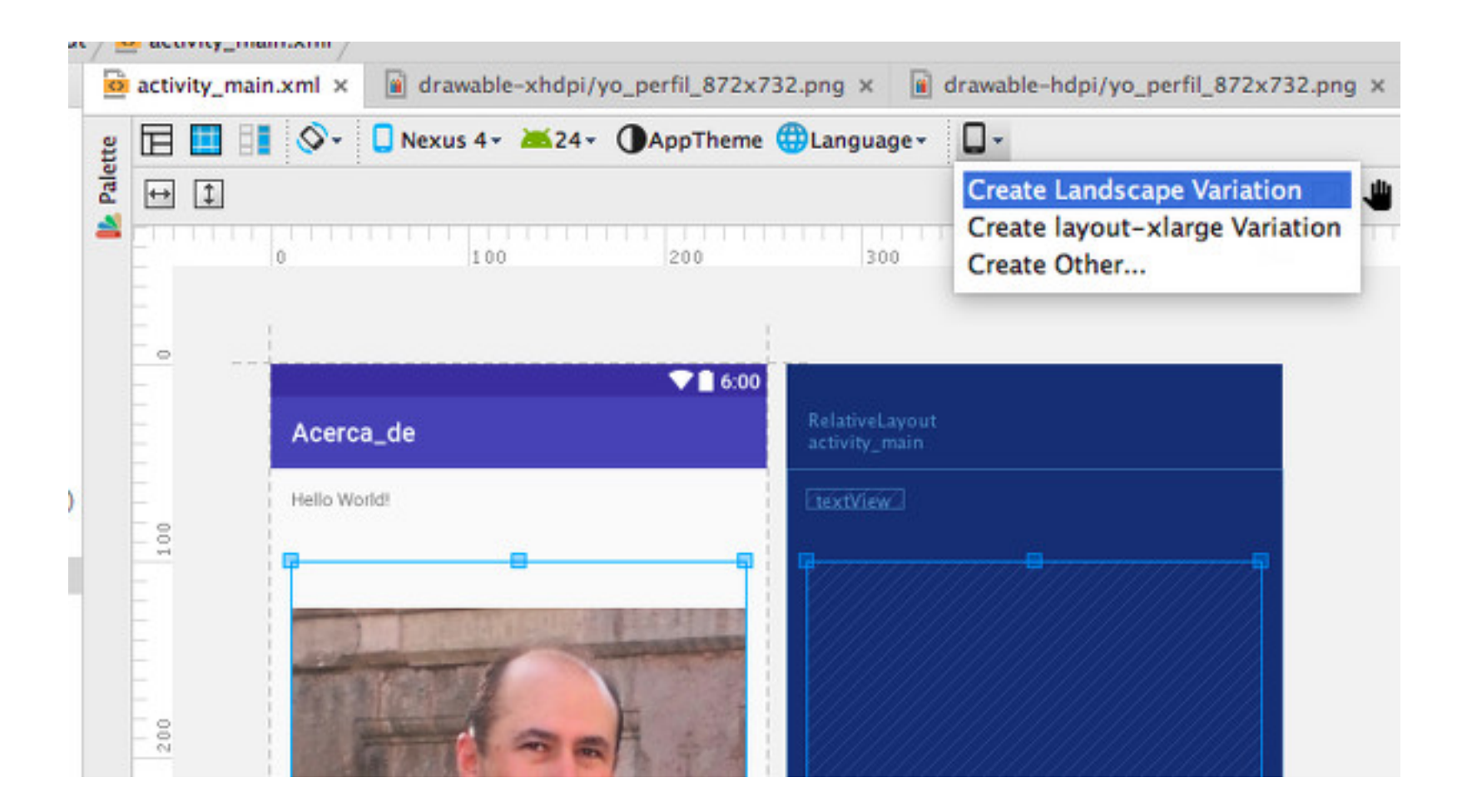

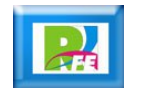

### Crear una vista "Landscape"

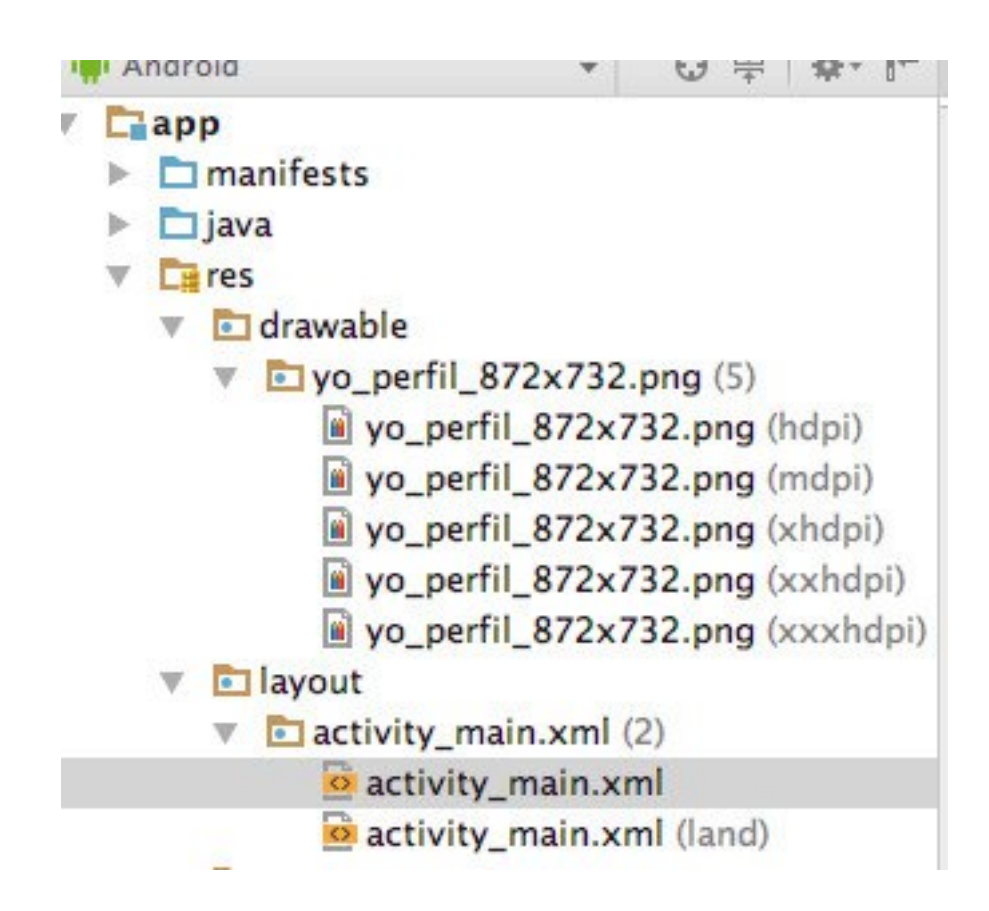

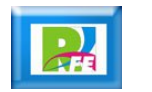

### Crear una vista "Landscape"

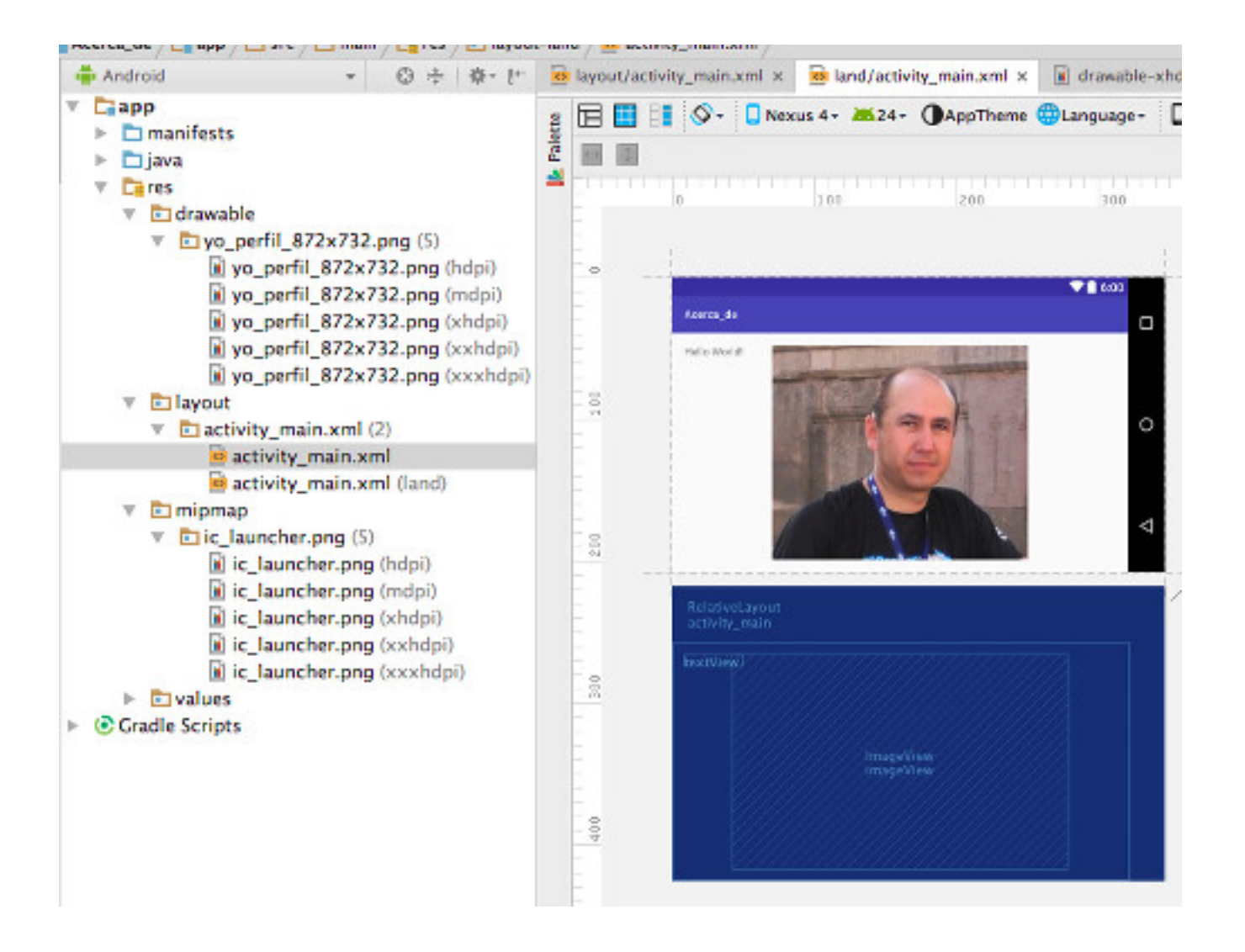

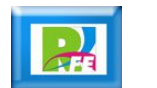

### Crear una vista "xlarge"

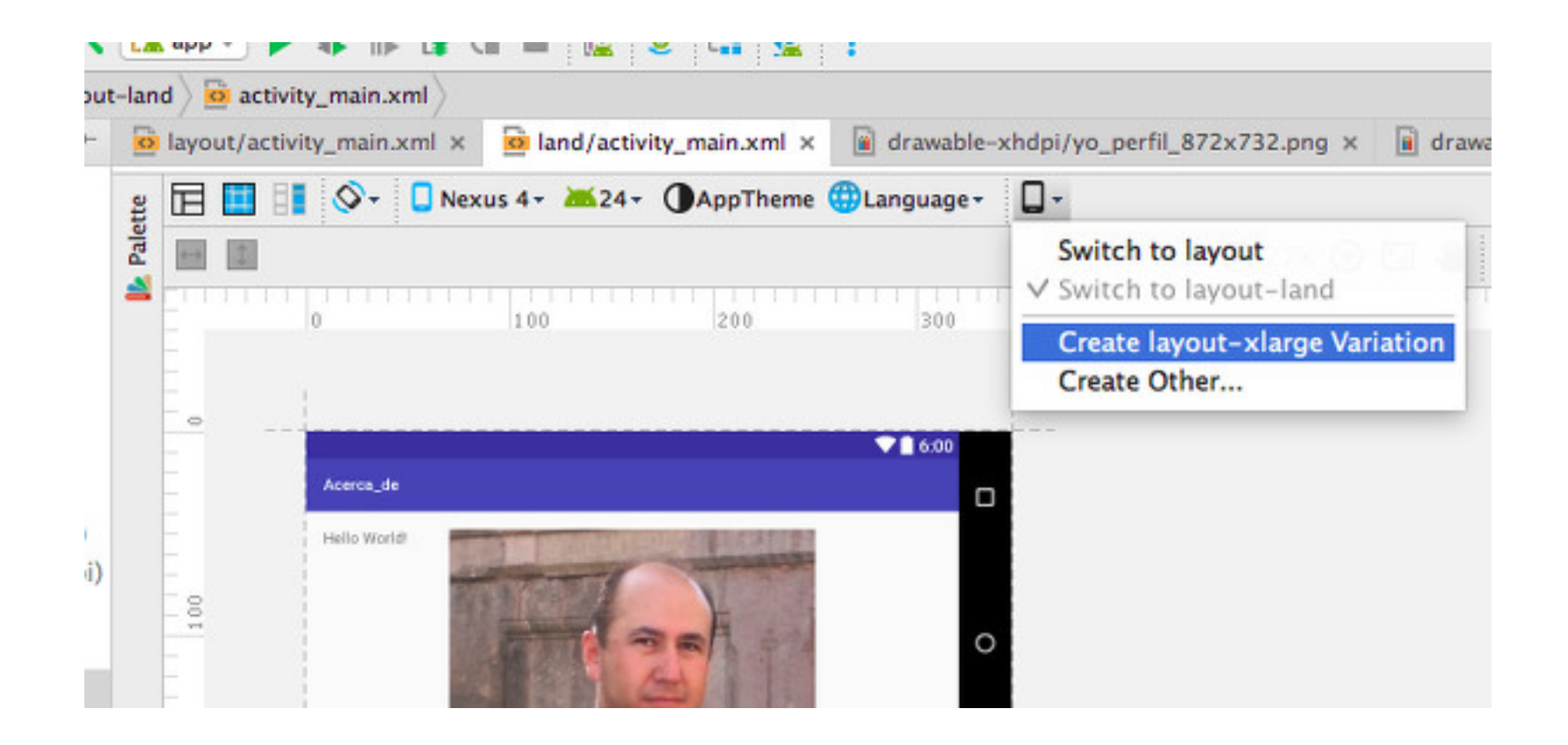

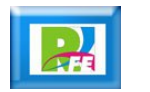

### Crear una vista "xlarge"

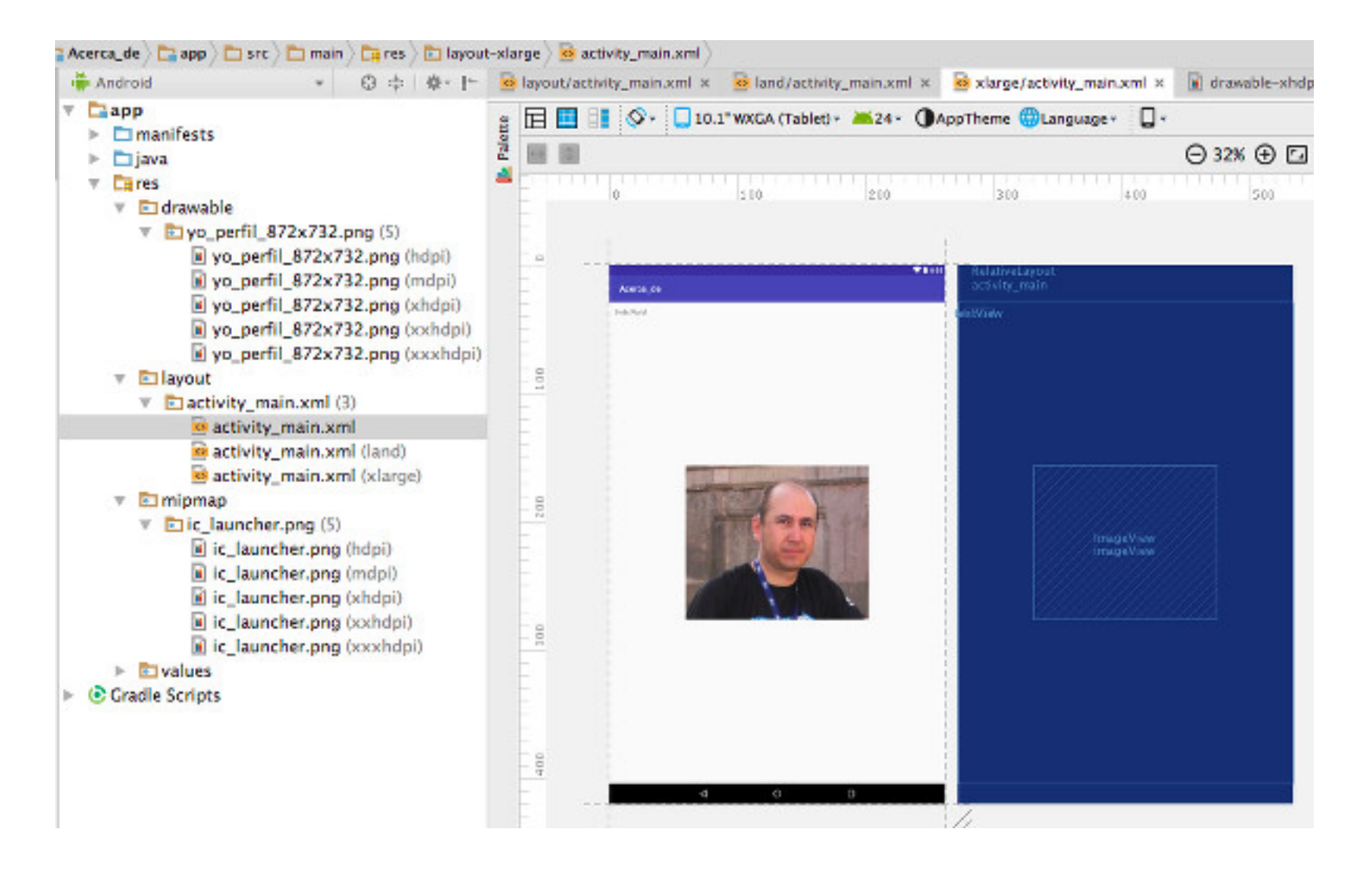

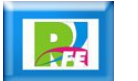

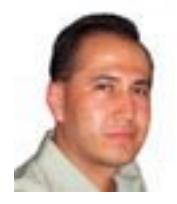

### *Rogelio Ferreira Escutia*

#### *Instituto Tecnológico de Morelia Departamento de Sistemas y Computación*

- *Correo: rogelio@itmorelia.edu.mx rogeplus@gmail.com*
- *Página Web: http://sagitario.itmorelia.edu.mx/~rogelio/ http://www.xumarhu.net/*
- *Twitter: http://twitter.com/rogeplus Facebook: http://www.facebook.com/groups/xumarhu.net/*